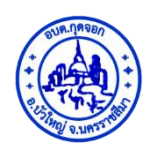

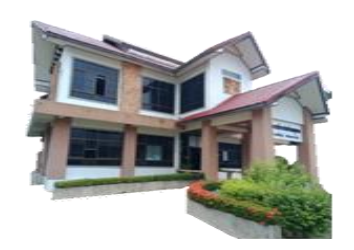

# **คู่มือปฎิบัติงาน ระบบบริการยื่นค าร้องออนไลน์**

# **E –Service**

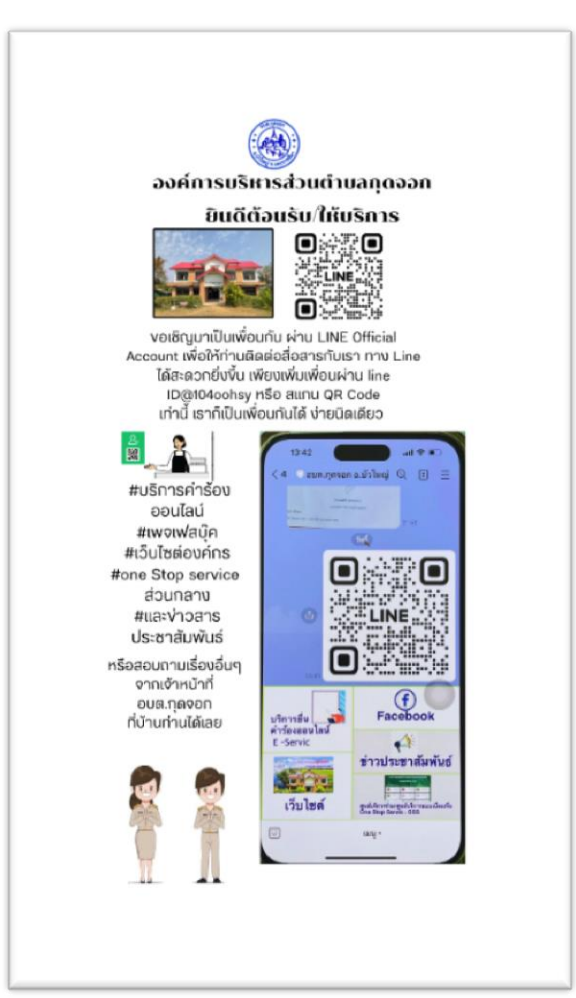

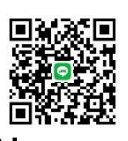

## **นางสาวปรัศนีญา ยอดป้องเทศ** ี ตำแหน่ง เจ้าพนักงานธุรการชำนาญงาน<sup>ี</sup>้

องค์การบริหารส่วนตำบลกุดจอก อ าเภอบัวใหญ่ จังหวัดนครราชสีมา

งานธุรการ สำนักงานปลัด ได้จัดทำคู่มือปฏิบัติงานด้านงานระบบบริการยื่นคำร้องออนไลน์ E – Service ขึ้น เพื่อบริการประชาชนในรูปแบบอิเล็กทรอนิกส์ ประชาชนไม่ต้องเดินทางมาขอรับบริการที่องค์การ ้ บริหารส่วนตำบลกุดจอก และเพื่อให้บุคลากรที่ปฏิบัติงานและผู้ที่เกี่ยวข้องได้ใช้เป็นแนวทางในการปฏิบัติงาน ทางด้านบริการออนไลน์ ตลอดจนเพื่อเป็นการพัฒนาบุคลากร ให้ปฏิบัติงาน ด้านงานบริการออนไลน์ ให้ถูกต้อง ตามพระราชบัญญัติการอำนวยความสะดวกในการพิจารณาอนุญาตของทางราชการ พ.ศ.๒๕๕๘ มาตรา ๗ ประกอบกับแผนแม่บทภายใต้ยุทธศาสตร์ชาติ ประเด็นที่ ๒๐ การบริการประชาชนและประสิทธิภาพภาครัฐ มีเป้าหมายส าคัญให้บริการของรัฐมีประสิทธิภาพและมีคุณภาพเป็นที่ยอมรับของผู้ใช้บริการและภาครัฐมีการ ี ดำเนินการ ที่มีประสิทธิภาพ ด้วยการนำนวัตกรรม เทคโนโลยี มาประยุกต์ใช้ โดยกำหนดตัวชี้วัดได้แก่ ระดับความ พึงพอใจในคุณภาพการให้บริการของภาครัฐ งานบริการภาครัฐที่ปรับเปลี่ยนเป็นดิจิทัลเพิ่มขึ้นฯลฯ ให้เป็นระบบ เดียวกัน และอ้างอิงได้ เพื่อเอื้ออำนวย ในการปฏิบัติงานเป็นไปด้วยความสะดวก รวดเร็ว ประหยัดเวลาและ งบประมาณทำให้มีประสิทธิภาพในการจัดการภาระงาน และงานบริหารสำนักงาน มีประสิทธิภาพมากยิ่งขึ้น

งานธุรการ สานักงานปลัด หวังว่า คู่มือเล่มนี้จะเป็นประโยชน์ต่อ หน่วยงานต่าง ๆ ใน สังกัด ้องค์การบริหารส่วนตำบลกุดจอก ในการดำเนินงาน ให้บรรลุวัตถุประสงค์ต่อไป

> (นางสาวปรัศนีญา ยอดป้องเทศ) เจ้าพนักงานธุรการชำนาญงาน สำนักปลัด มกราคม ๒๕๖๗

### **สารบัญ**

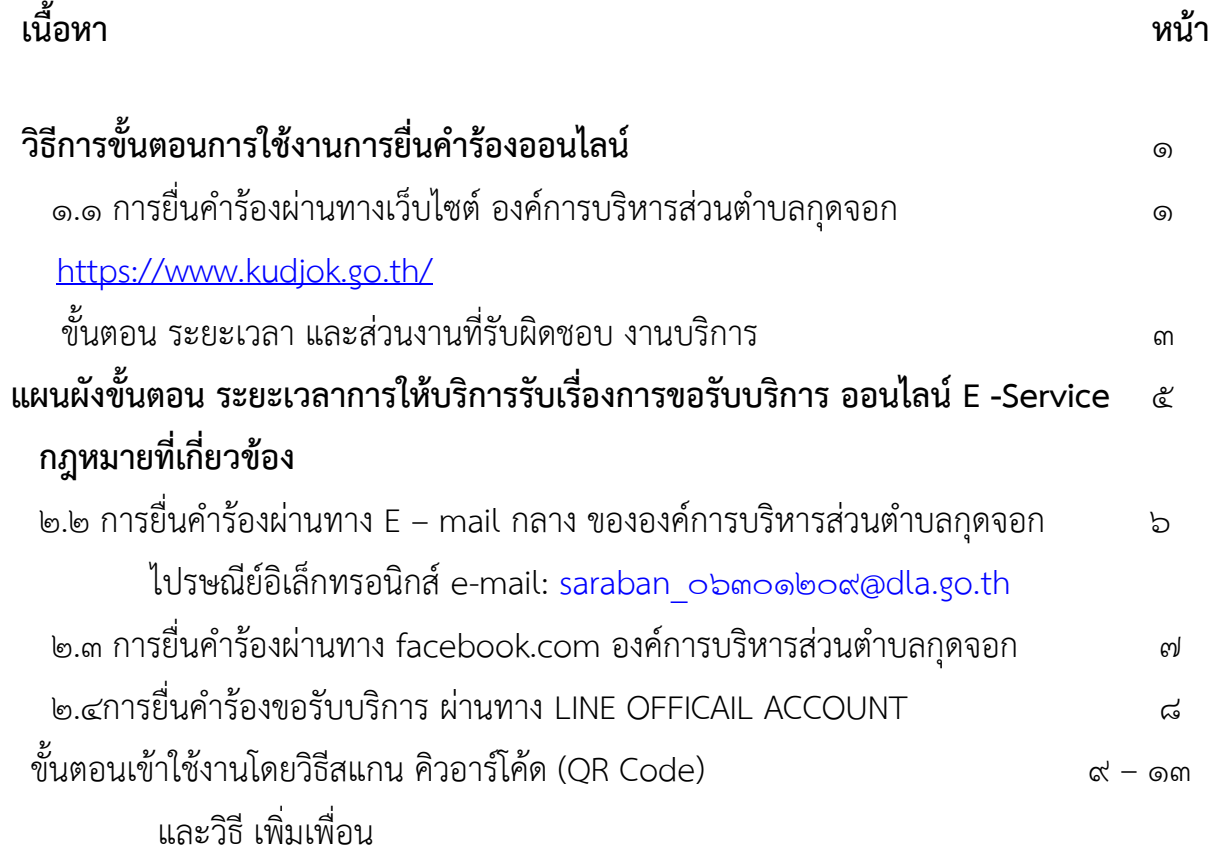

### $\boxed{\bullet}$ .วิธีการขั้นตอนการใช้งานยื่นคำร้องขอรับบริการ ออนไลน์

Enter

#### **1.1 ขั้นตอนการยื่นค าร้องผ่านทางเว็บไซต์ องค์การบริหารส่วนต าบลกุดจอก <https://www.kudjok.go.th/>**

๑.๑.๑ เข้าไปที่เว็บไซต์ องค์การบริหารส่วนตำบลกุดจอก <https://www.kudjok.go.th/> ๑.เปิด Google พิมพ์ที่อยู่เว็บไซต์ <https://www.kudjok.go.th/> ในช่อง URL แล้วกด

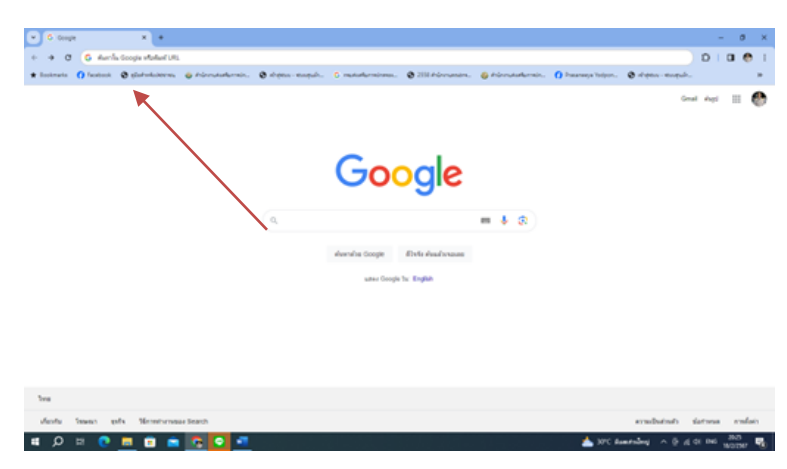

๒.จะขึ้นหน้าเว็บไซต์ อบต.กุดจอก อ าเภอบัวใหญ่ จังหวัดนครราชสีมา แล้วคลิ๊ก

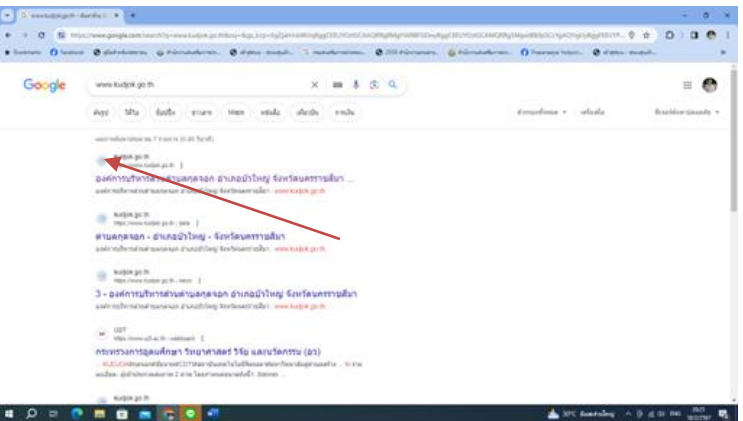

๓.หน้าหลักเว็บไซต์ อบต.กุดจอก อำเภอบัวใหญ่ จังหวัดนครราชสีมา

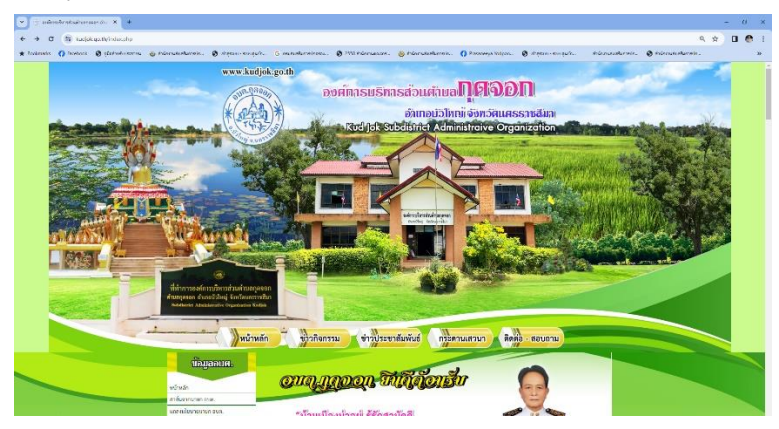

#### 4. คลิ๊กที่ E –SERVICE ออนไลน์

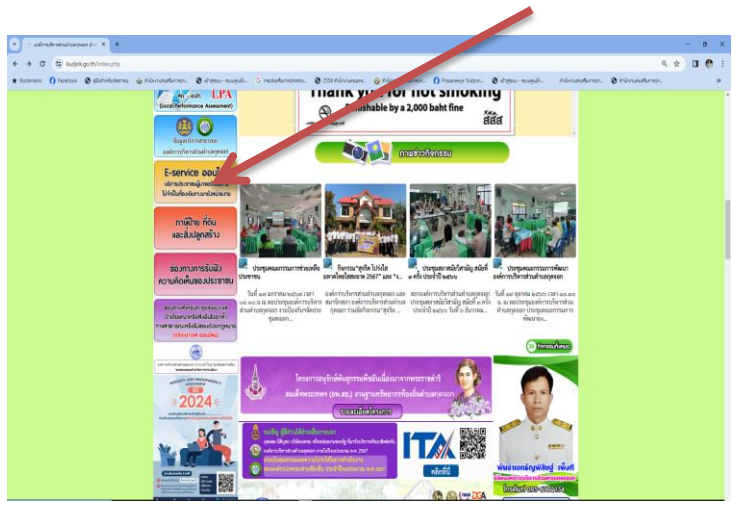

### 5. คลิ๊ก เลือกลิ้งก์เมนูต่างๆที่ต้องการใช้บริการ

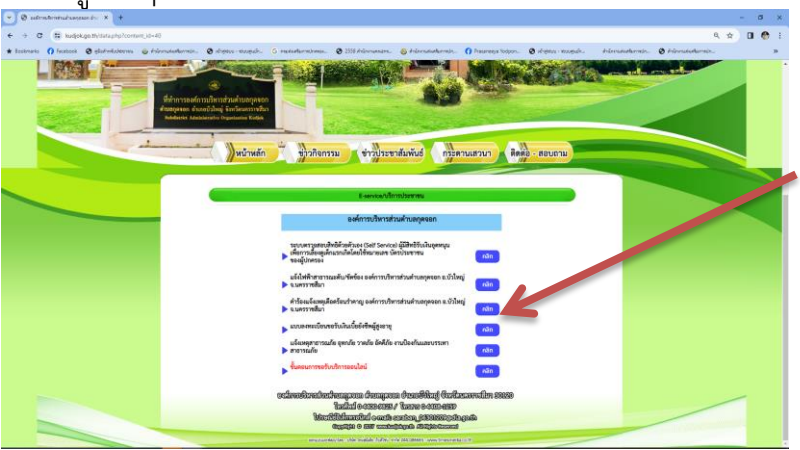

#### **6.คลิ๊ก เลือกงานบริการ จะขึ้นหน้าคิวอาร์โค้ด**

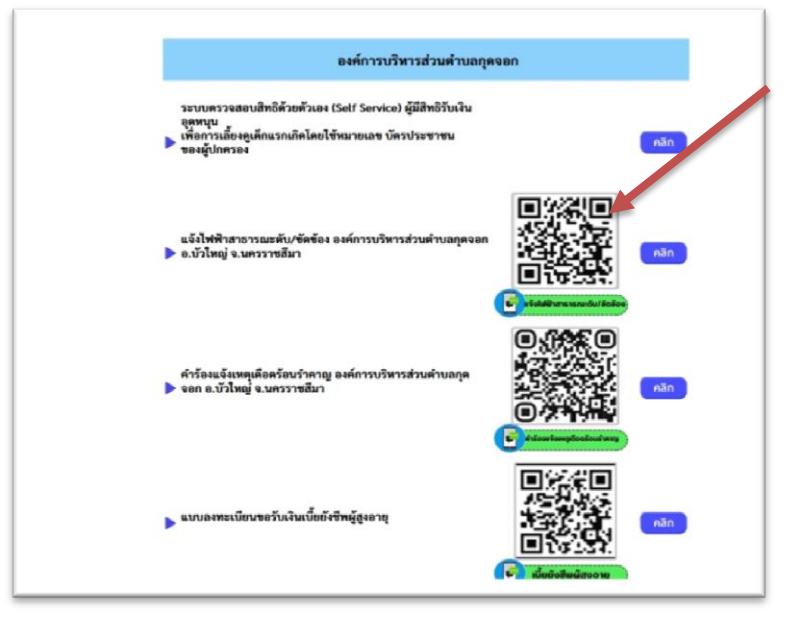

#### **ขั้นตอน ระยะเวลา และส่วนงานที่รับผิดชอบ งานบริการ ระบบอิเล็กทรอนิกส์ e-service ผ่าน Link และคิวอาร์โค้ด (QR Code) ขององค์การบริหารส่วนต าบลกุดจอก**

ึ่งานบริการ e-service การยื่นแบบคำร้องขอรับบริการต่างๆ สามารถเลือกใช้บริการผ่าน Google Form ขององค์การบริหารส่วนตำบลกุดจอก ตามแบบฟอร์มต่างๆ โดยที่ผู้ขอรับบริการ ไม่ จำเป็นต้องเดินทางมาติดต่อด้วยตนเอง เมื่อองค์การบริหารส่วนตำบลกุดจอก ได้รับคำร้องขอบริการ ผ่าน Google Form แล้วจะดำเนินการแจ้งผลการบริการ หรือขัดข้อง ไม่สามารถดำเนินการได้ ให้ผู้ ขอรับบริการทราบ ต่อไป ตามขั้นตอน ดังนี้

**ขั้นตอนที่ 1** คลิ๊กลิงค์(Link ) หรือ สแกนคิวอาร์โค้ด (QR Code) เพื่อกรอกข้อมูล รายละเอียดการ ขอรับบริการของท่าน ลงในแบบฟอร์ม Google Form การขอรับบริการออนไลน์

**ขั้นตอนที่ ๒**. กรอกข้อมูลให้ครบถ้วน *หากมี \* สีแดงที่หัวข้อใด* แสดงว่าเป็นข้อมูลจำเป็นที่จะต้อง กรอกให้ครบถ้วน

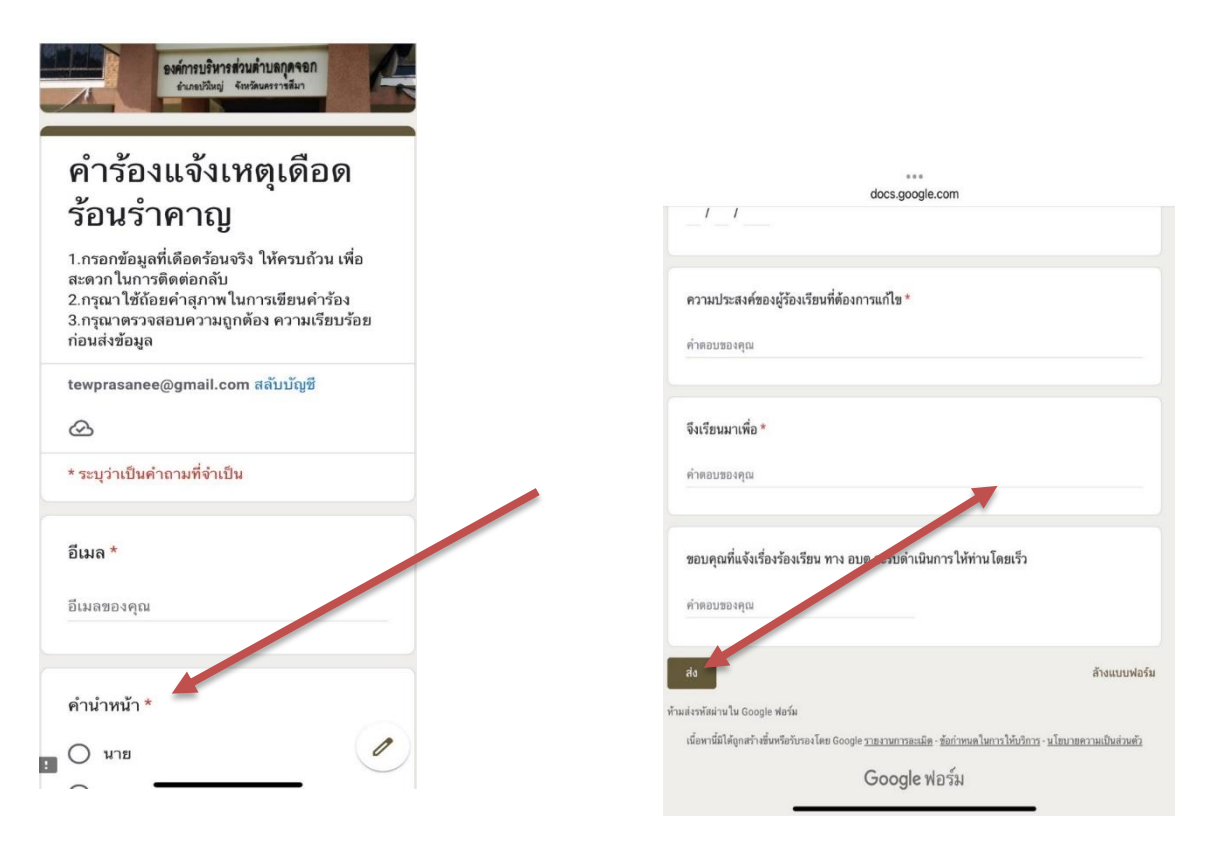

**ขั้นตอนที่ 3** เมื่อกรอกข้อมูลครบแล้ว กด ส่ง

**ขั้นตอนที่ ๔** เจ้าหน้าที่ได้รับข้อความ และทำการตรวจสอบข้อมูล รายละเอียด ผ่านระบบ Google Drive พร้อมดำเนินการปริ้นแบบขอรับบริการออนไลน์ เสนอผู้บังคับบัญชา **ขั้นตอนที่ ๕** เมื่อผู้บริหารพิจารณาแล้ว เจ้าหน้าที่จะแจ้งผลการพิจารณา ให้ท่านทราบ ผ่านช่อง ทางการติดต่อ ตามที่ท่านระบุ โดยเร็ว พร้อมดำเนินการในส่วนที่เกี่ยวข้อง ต่อไป

#### **งานบริการe-service**ออนไลน์

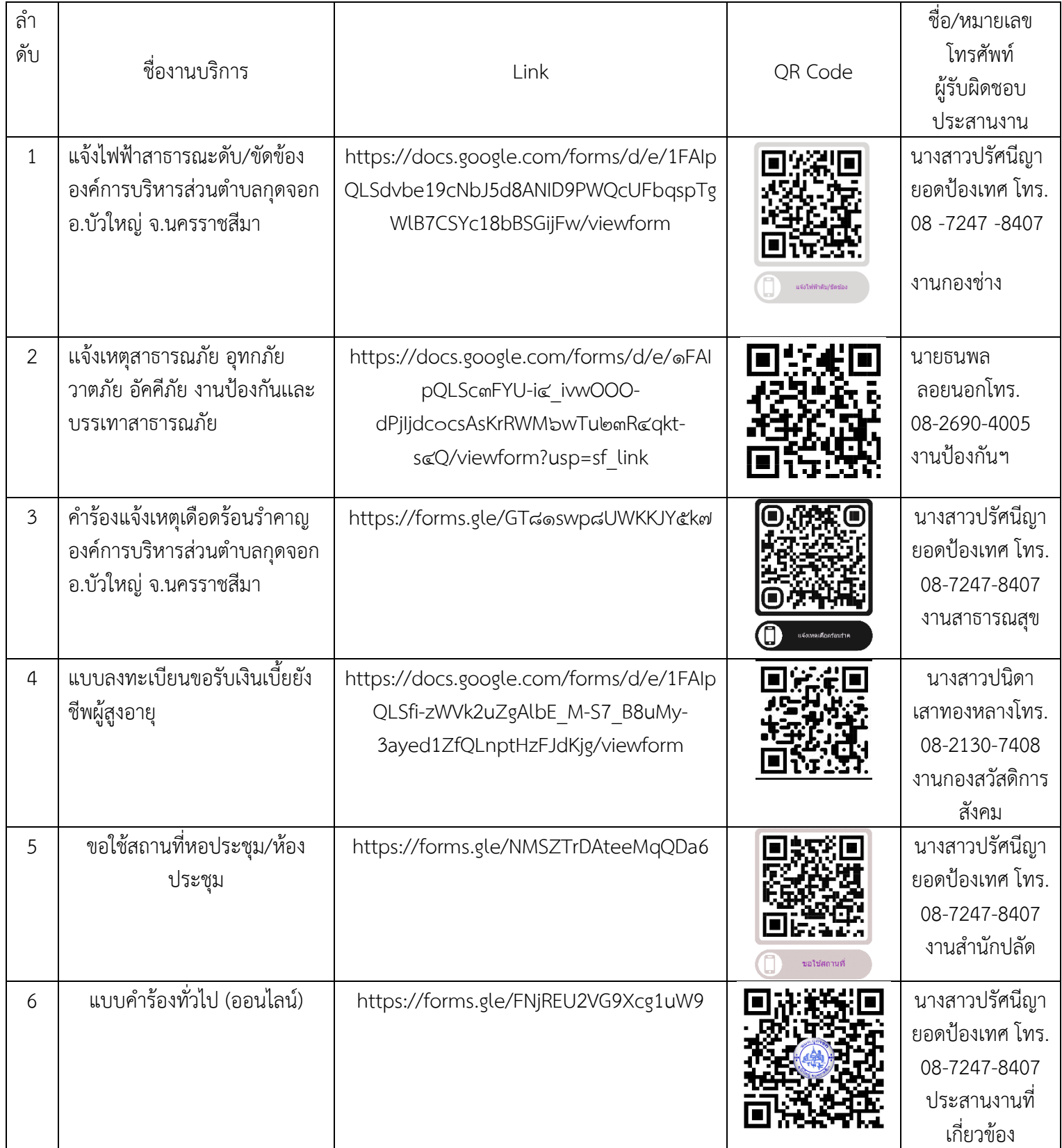

#### **แผนผังขั้นตอน ระยะเวลาการให้บริการรับเรื่องการขอรับบริการ ออนไลน์ E -**

**Service**

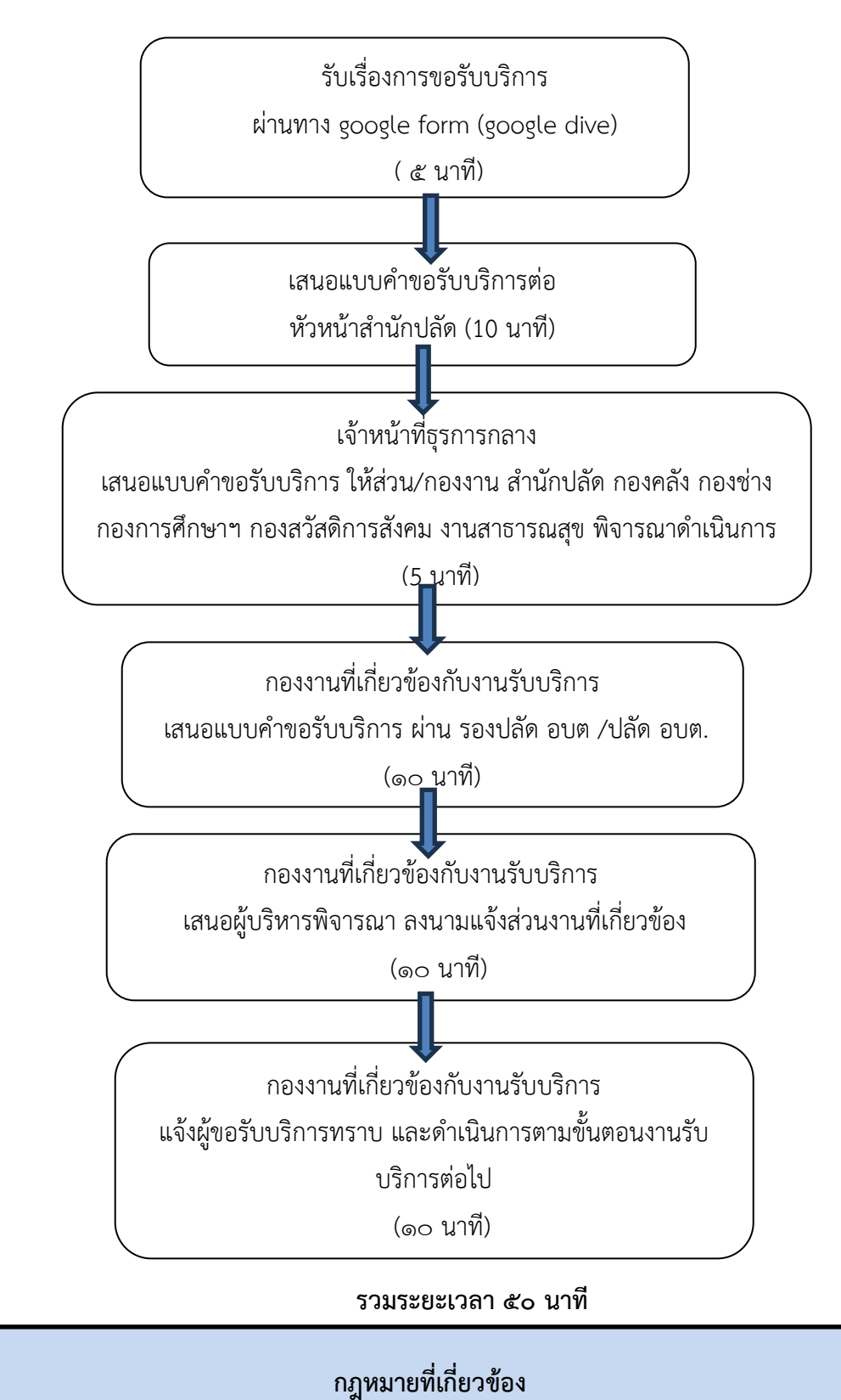

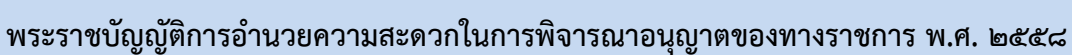

#### **2.2 ขั้นตอนการยื่นค าร้องผ่านทาง E–mail (กลาง) ขององค์การบริหารส่วนต าบลกุดจอก**

ไปรษณีย์อิเล็กทรอนิกส์ e-mail:  $\frac{\text{Saraban}}{\text{Sum}}$ อ่รักออดออส@dla.go.th 2.2.1 เข้าไปที่อีเมลของท่าน แล้วแจ้งความประสงค์ขอรับบริการเรื่องใด หรือติดต่อสอบถาม งานอื่นๆ เจ้าหน้าที่จะแจ้งเรื่อง /ช่องทางการเข้าใช้งานบริการให้ทราบ

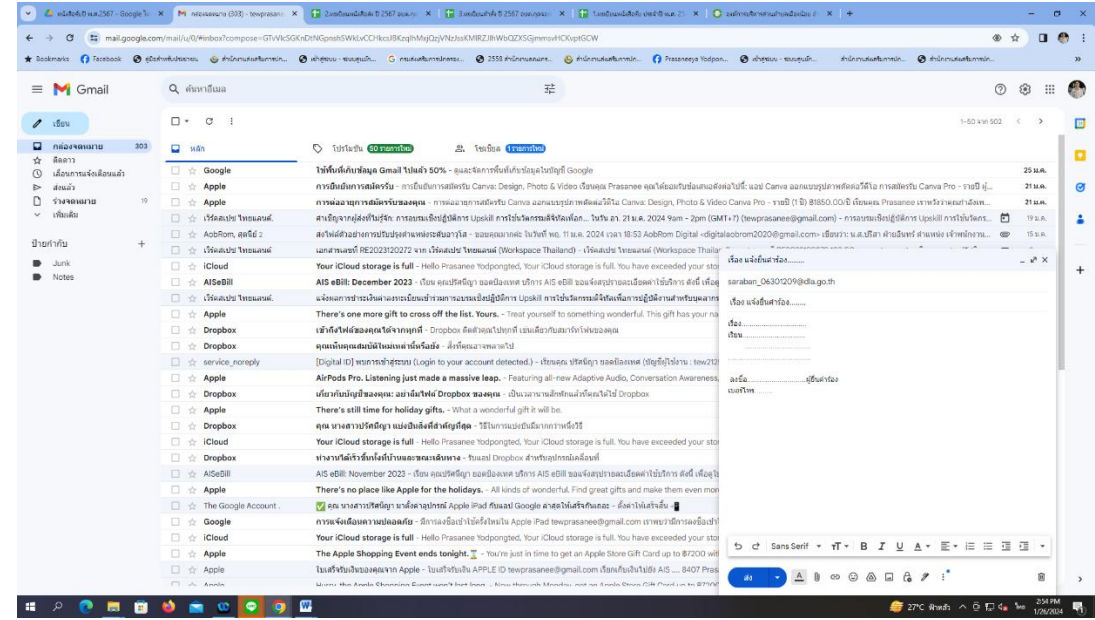

้ ๒.๒.๒ เจ้าหน้าที่สารบรรณกลาง รับเรื่อง เสนองานที่เกี่ยวข้องต่อไป ภายในระยะเวลา ๑ วัน และจะดำเนินการแจ้งให้ท่านทราบ พร้อมแนบLink หรือ QR Code งานบริการ E – Service ให้ ผู้รับบริการ

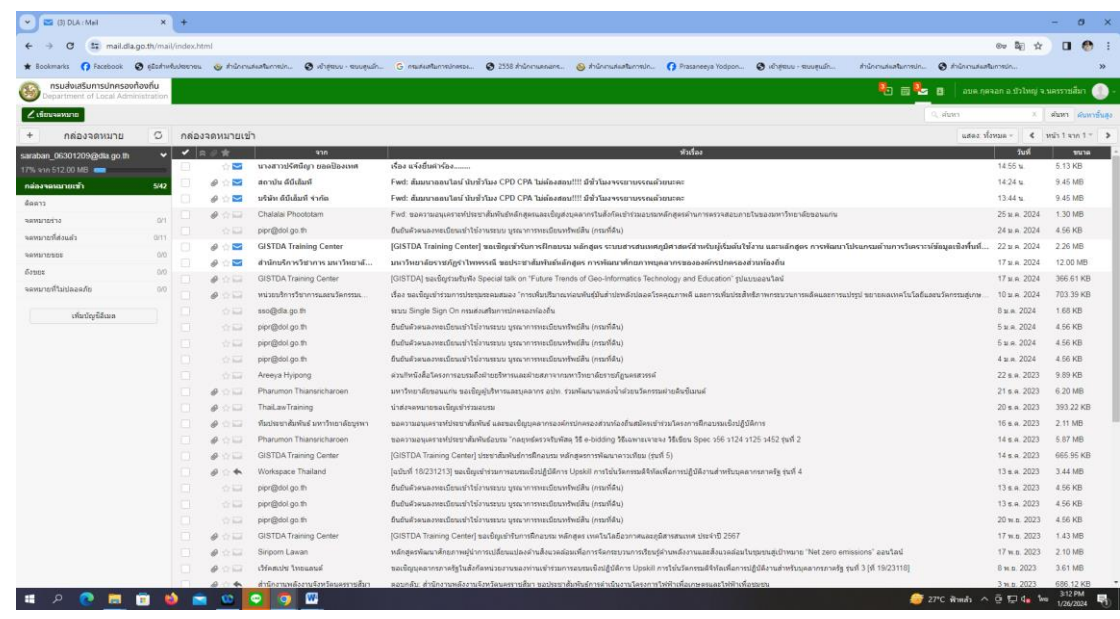

#### **2.3 ขั้นตอนการยื่นค าร้องผ่านทาง facebook .comที่ท าการองค์การบริหารส่วนต าบล กุดจอก อ าเภอบัวใหญ่ จังหวัดนครราชสีมา**

**๒.๓.๑**เข้าไปที่ facebook ของผู้รับบริการ เข้าไปที่ แชทแล้วคลิ๊ก ที่ทำการองค์การ บริหารส่วนตำบลกุดจอก แล้วพิมพ์รายละเอียดที่ต้องการยื่นคำร้อง หรือติดต่อสอบถามเรื่องอื่นใด

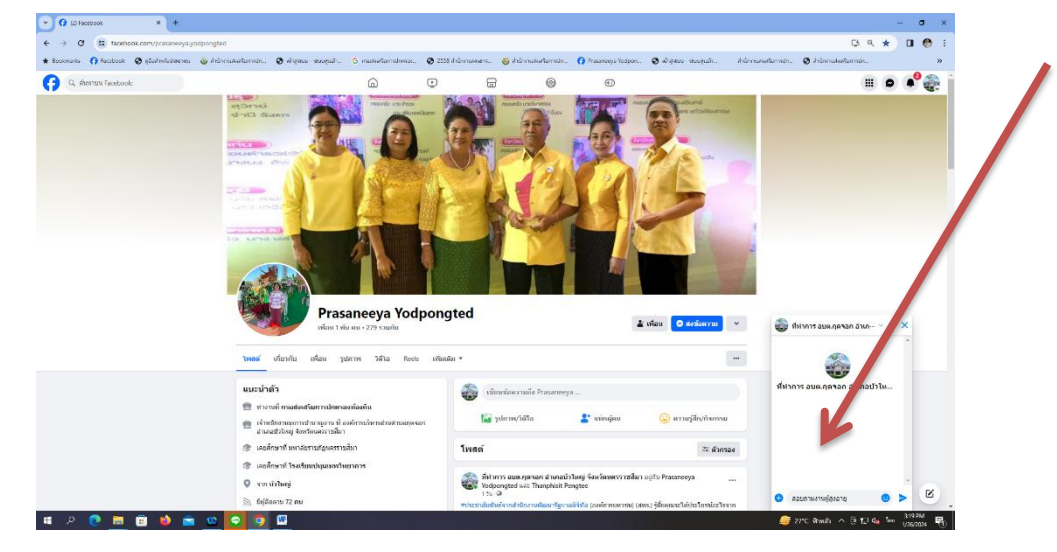

2.3.2 เจ้าหน้าที่ รับเรื่อง เสนองานที่เกี่ยวข้องต่อไป ภายในระยะเวลา 1 วัน และจะ ด าเนินการแจ้งให้ท่านทราบ พร้อมแนบLink หรือ QR Code งานบริการ E – Service ให้ ผู้รับบริการ

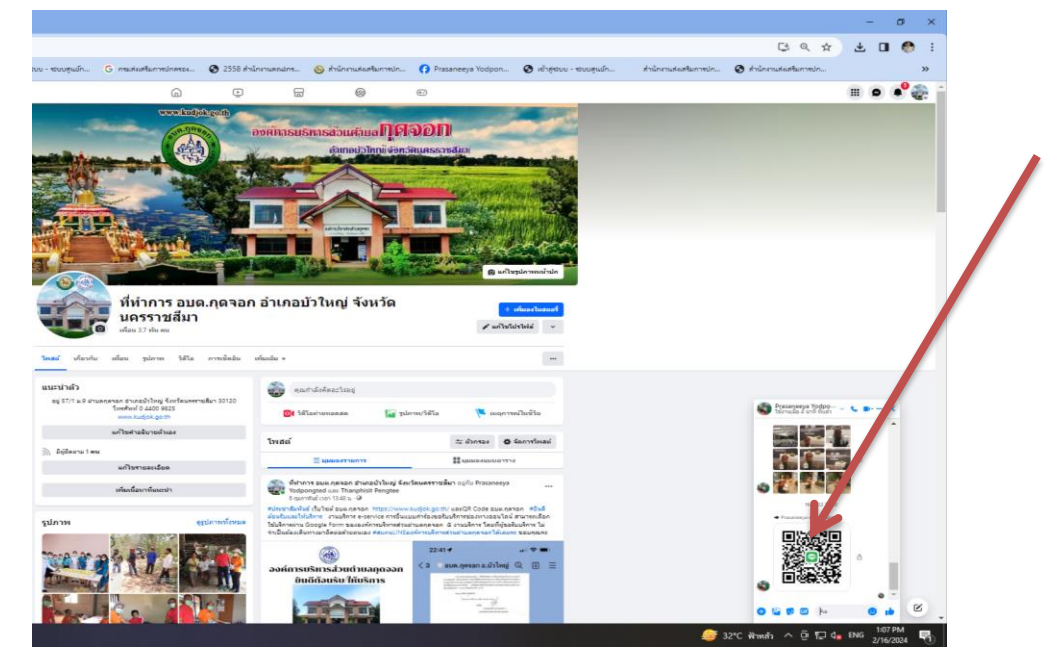

**2.4 ขั้นตอนการยื่นค าร้องขอรับบริการ ผ่านทาง LINE OFFICAIL ACCOUNT**  ืองค์การบริหารส่วนตำบลกุดจอก

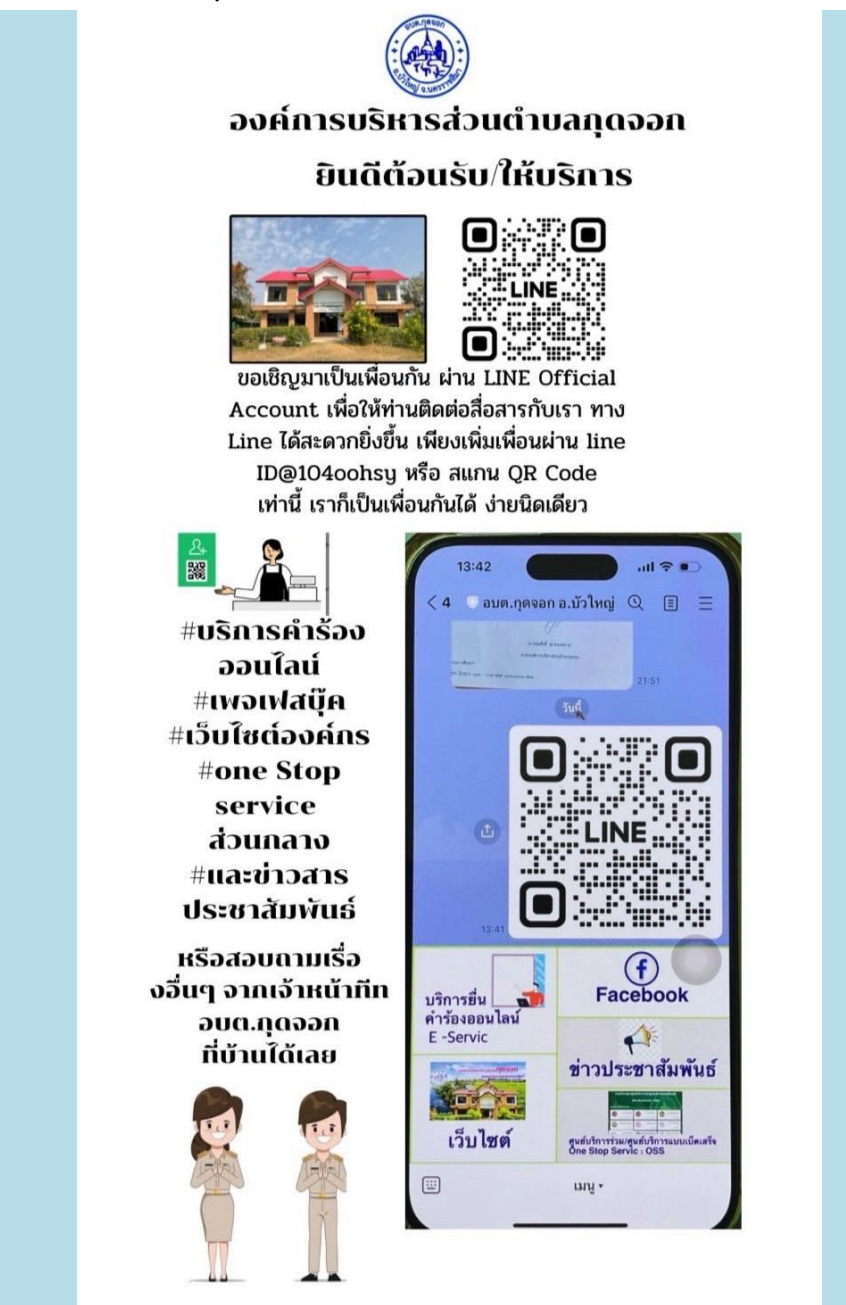

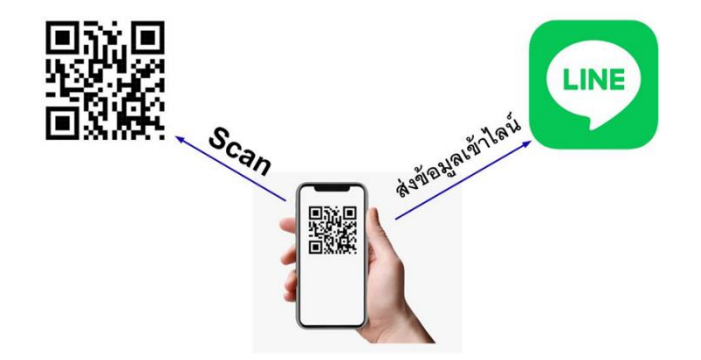

#### ขั้นตอนเข้าใช้งานได้หลายวิธี ในที่นี้ขอแจ้งโดยวิธีสแกน คิวอาร์โค้ด (QR Code) และวิธี เพิ่มเพื่อน ้วิธีสแกนคิวอาร์โค้ด นำโทรศัพท์มือถือ เข้าใช้งาน ไลน์ (Line) เลือก หน้าหลัก

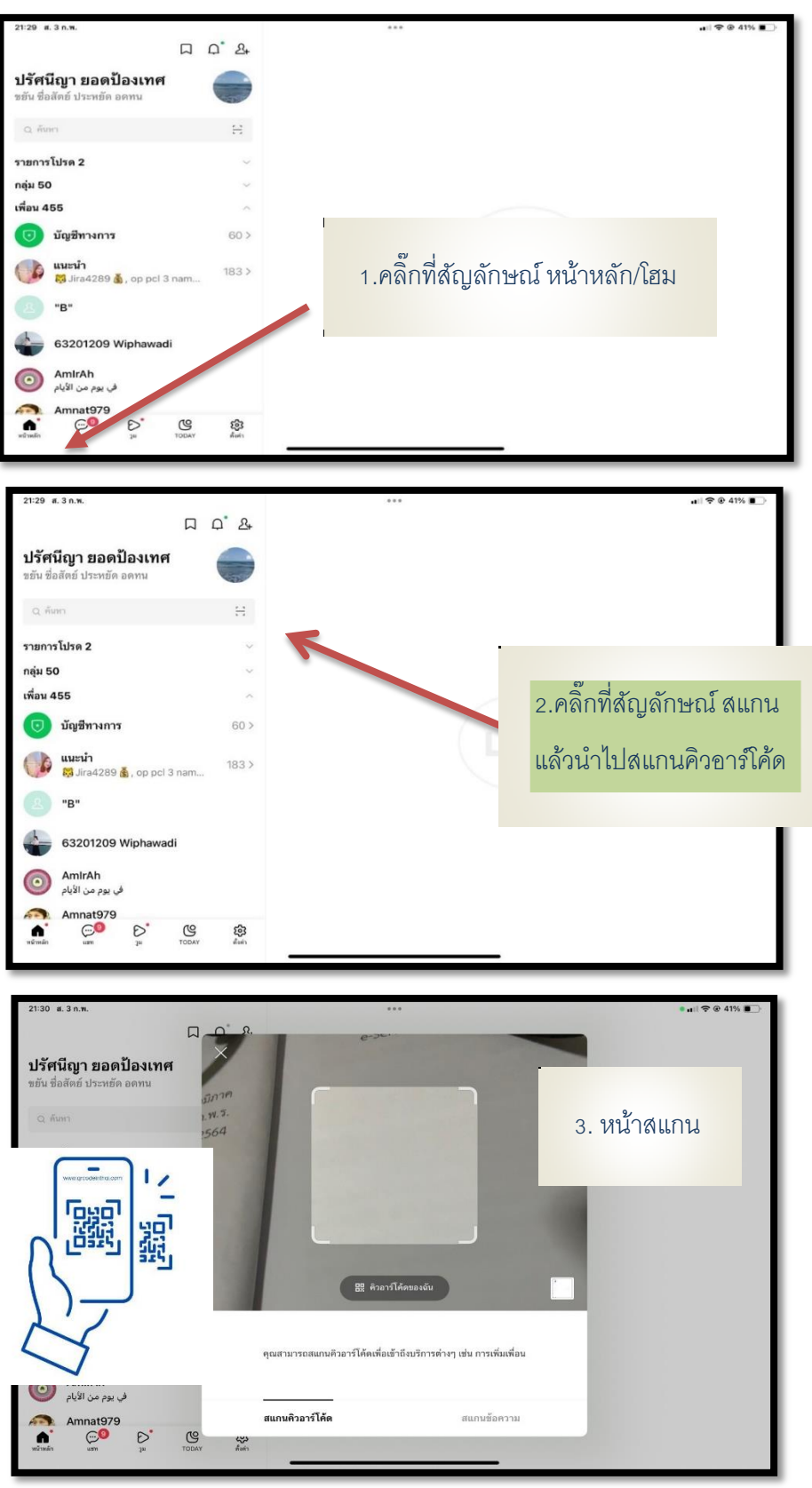

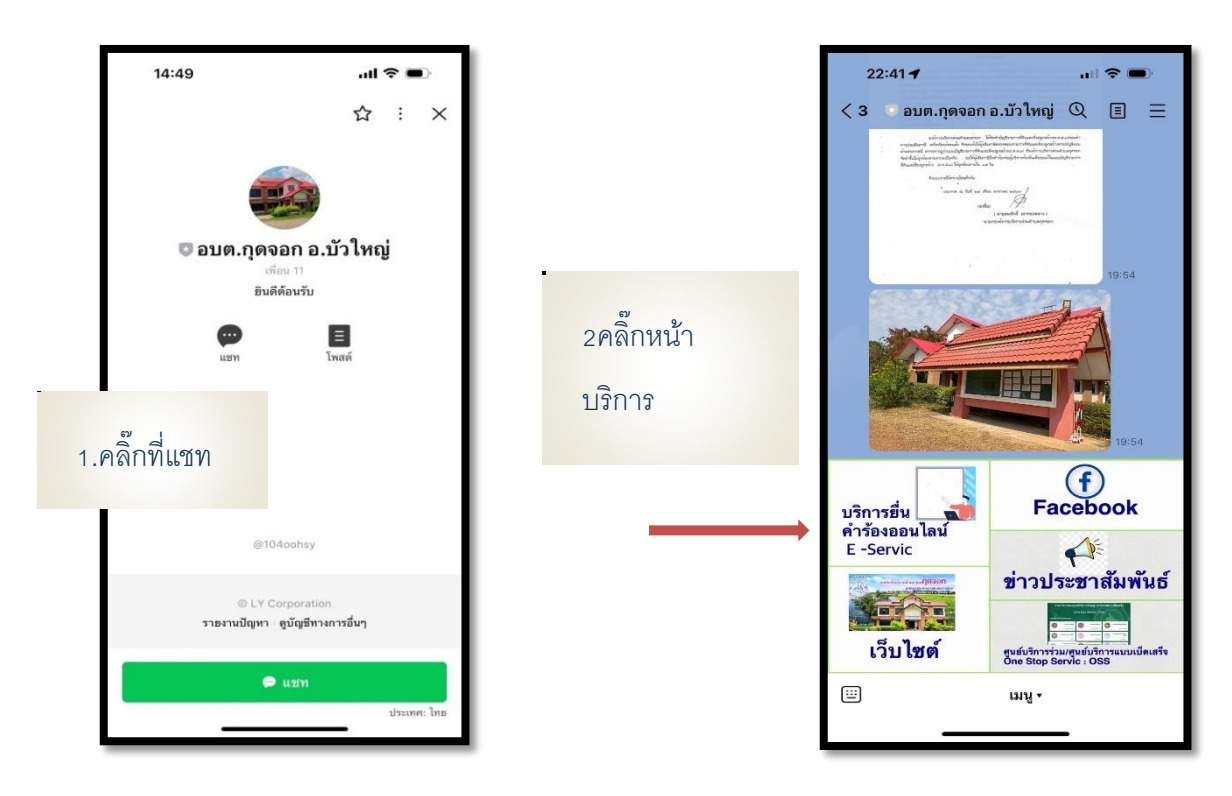

จะขึ้นหน้าแรก ของ อบต.กุดจอก อ.บัวใหญ่ จ.นครราชสีมา

แสดงหน้า บริการ E- service เลือกบริการออนไล์น์ ตามความประสงค์

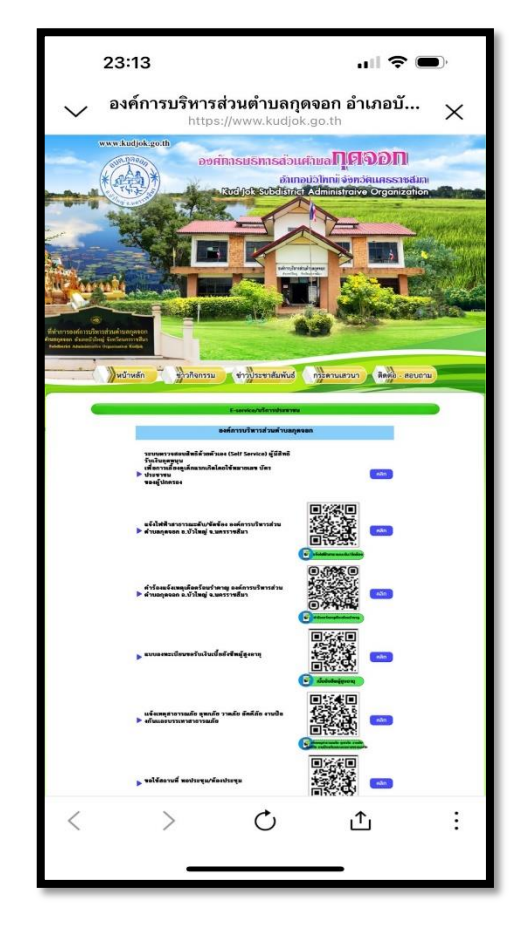

-๑๐-

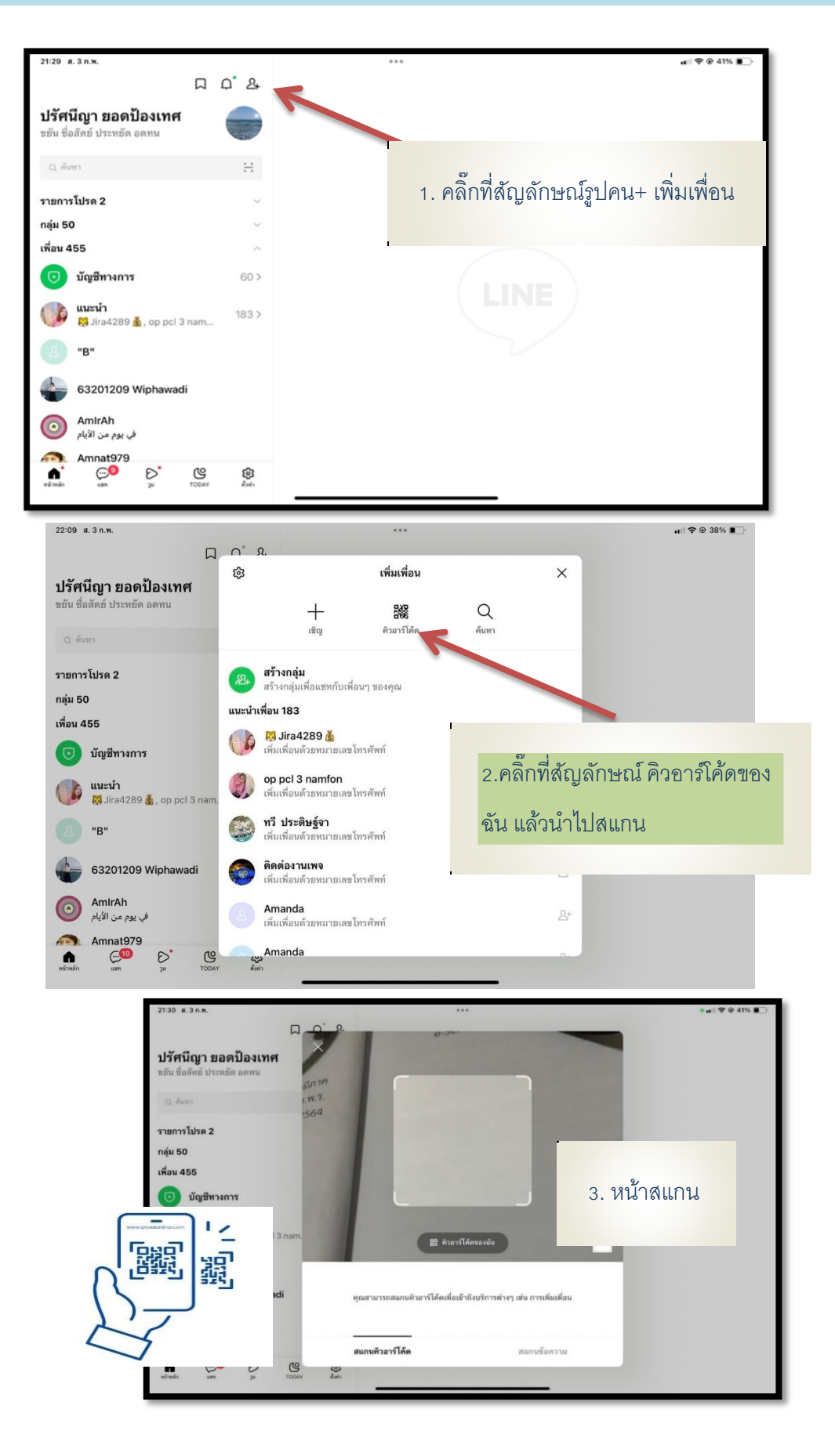

#### ้วิธีเพิ่มเพื่อน นำโทรศัพท์มือถือ เข้าใช้งาน ไลน์ (Line) เลือก หน้าหลัก

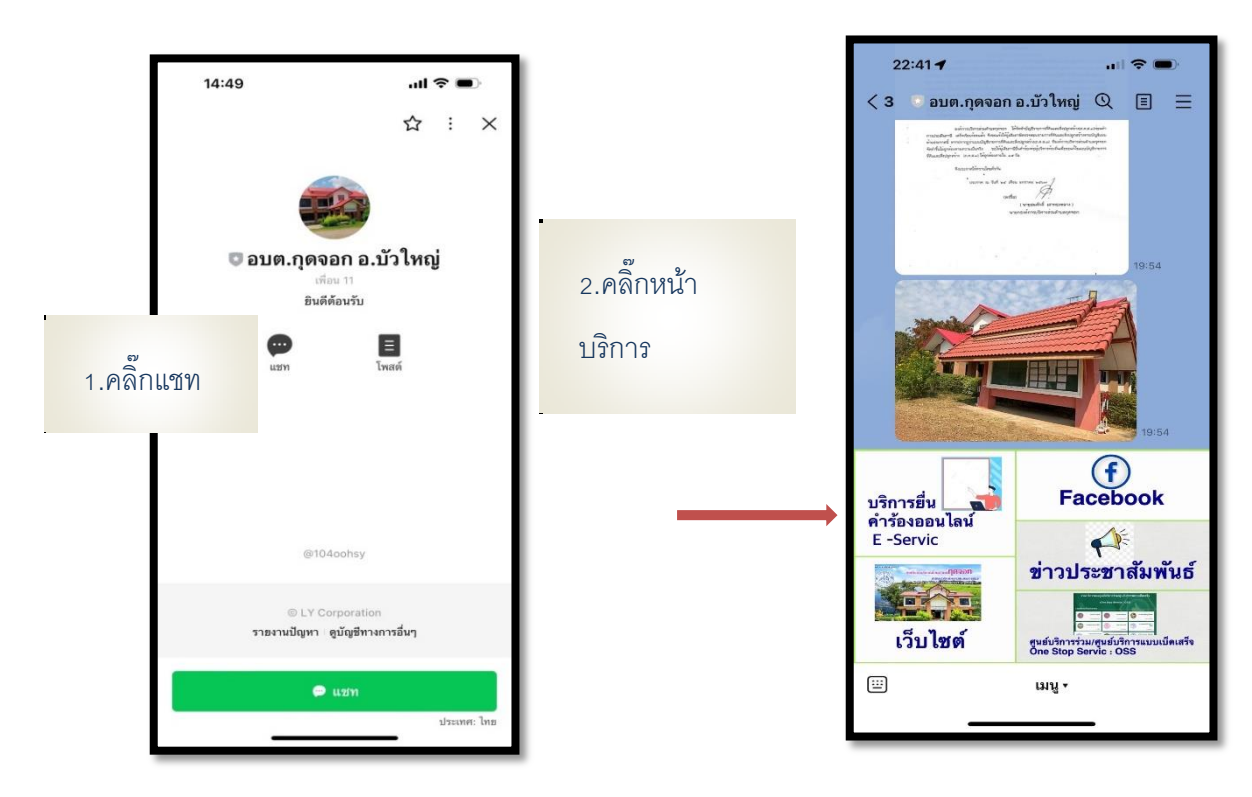

จะขึ้นหน้าแรก ของ อบต.กุดจอก อ.บัวใหญ่ จ.นครราชสีมา

3.แสดงหน้า บริการ E- service เลือกบริการออนไล์น์ ตามความต้องการ

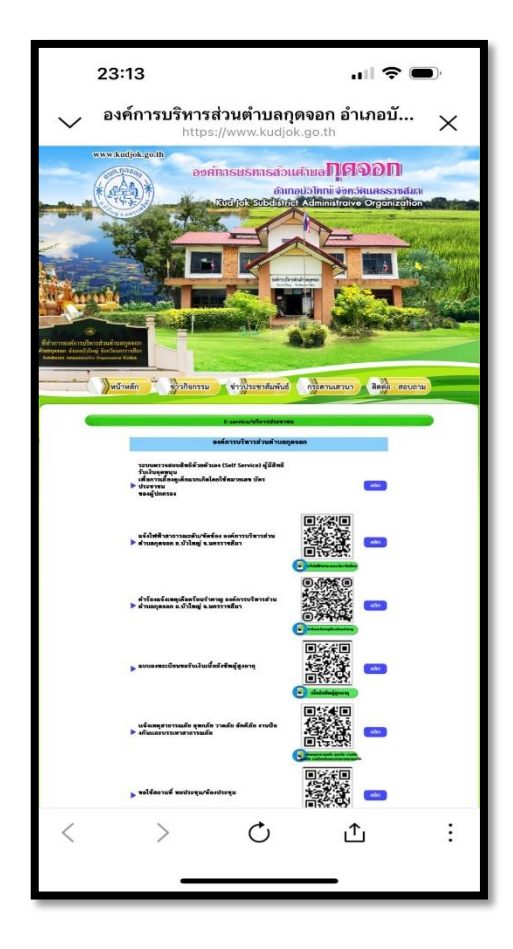

-๑๒-

**หมายเหตุ : ขั้นตอนวิธีการใช้งานบริการระบบอิเล็กทรอนิกส์e-service ผ่านคิวอาร์โค้ด LINE OFFICAIL ACCOUNT ขององค์การบริหารส่วนต าบลกุดจอก การใช้งานท าตามขั้นตอนเข้ารับบริการผ่านทางเว็บไซต์ องค์การบริหารส่วนต าบลกุดจอก https://www.kudjok.go.th/**

# ขอขอบคุณ

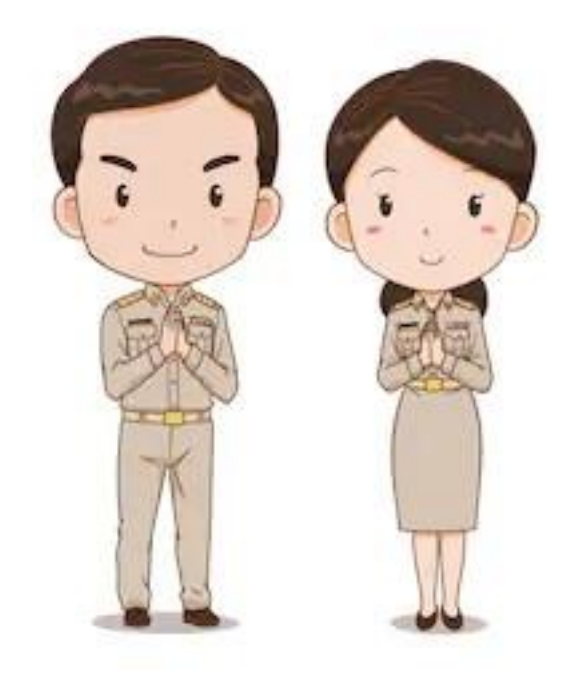